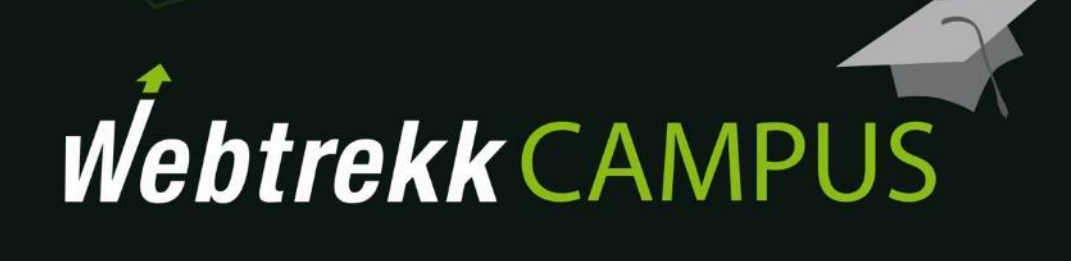

Exercises Custom Reports

Document version 1.0 © 2016

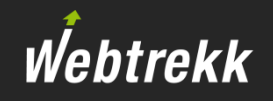

The following exercises are designed to teach you how to work with Webtrekk Analytics.

**Please read the corresponding training chapter "Custom Reports" before doing these exercises.** 

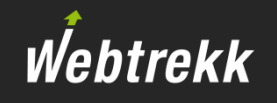

- 1. Create a pivot table, that shows the different campaign channels per device class. Use the metrics "Visits", "Page Impr. per Visit" and "Page Duration Avg" and deactivate the diagram. Save the analysis in a new report "Exercise Campaign channels and Device classes [YOUR NAME]".
- 2. Rename the analysis in the report to "Campaign channels per Device class Last month".
- 3. Edit the report and add the element "Dynamic Box" to the report. Write "This analysis shows through which device classes our campaign channels are being accessed." into the box and adjust the font size to 18px. Place this element above the analysis.
- 4. Change the pre-set report time period to the last month.
- 5. Activate the table of contents in the report options and add as a report description: "This is an exercise report".

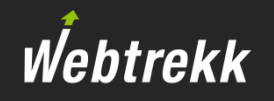

- 6. Add the just created analysis again to the report. Rename the analysis to "Campaign channels per Device Class 2 months before". Change the time period for this analysis to 2 months before.
- 7. Add the report filter "New vs. Returning".
- 8. Add the metric "Conversion Rate %" to both analyses.
- 9. Add the report element "Single KPI" to the report. Use "Bounce Rate %" as a metric. Activate the comparison with the Sliding window and set "min" as the Target value.
- 10. Add the report element "Sparkline" to the report. Use "Bounce Rate %" as a metric. Activate the comparison with the Sliding window.
- Webtrekk
- 12. Create a copy of the report and rename the copy to "Exercise Campaign channels [YOUR NAME]".
- 13. Remove the dimension "Device Class" from both analyses in the new report, as well as the Single KPI and the Sparkline.
- 14. Rename both analyses respectively to "Campaign channels Last month" and "Campaign channels 2 months before".
- 15. Delete the text from the Dynamic Box and add instead a link to the first report. Choose as text for the link "to the Campaign channels with Device classes" and underline it.

# Finished exercise reports

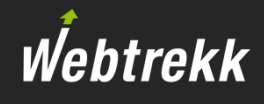

## Report

"Exercise Campaign channels and Device classes [YOUR NAME]"

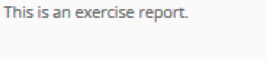

New vs. Returning

No filter

**Reset Filter Apply Filter** 

This analysis shows through which device classes our campaign channels are being called.

 $\overline{\mathbf{v}}$ 

Campaign channels per Device class Last month

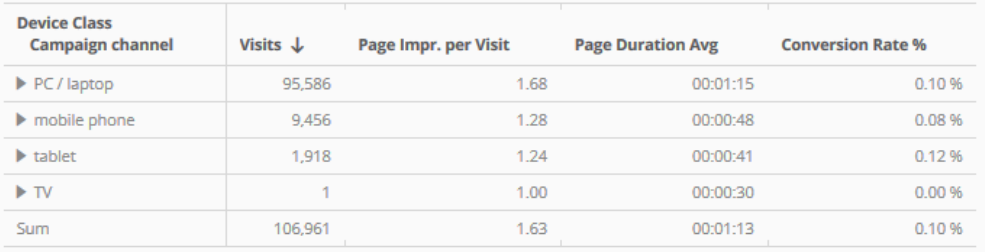

Campaign channels per Device class Second to last month 2016-07-01 - 2016-07-31

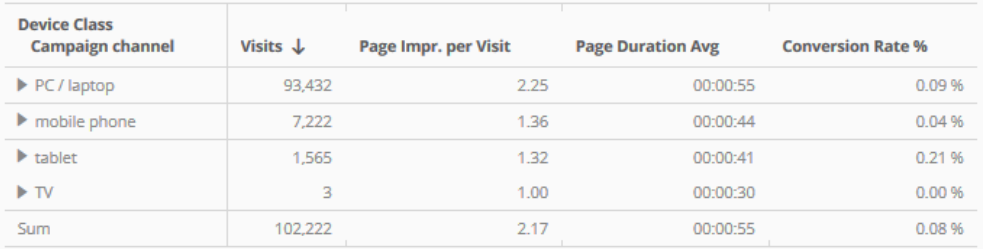

Bounce Rate %

Bounce Rate %

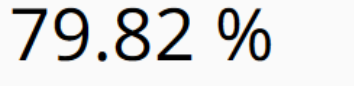

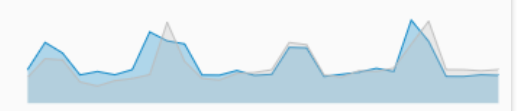

 $+1.0%$ 

# Finished exercise reports

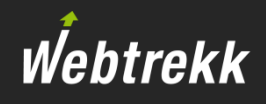

#### This is an exercise report.

New vs. Returning

No filter

 $\overline{\mathbf{v}}$ **Reset Filter** 

**Apply Filter** 

### to the Campaign channels with Device classes

### Campaign channels Last month

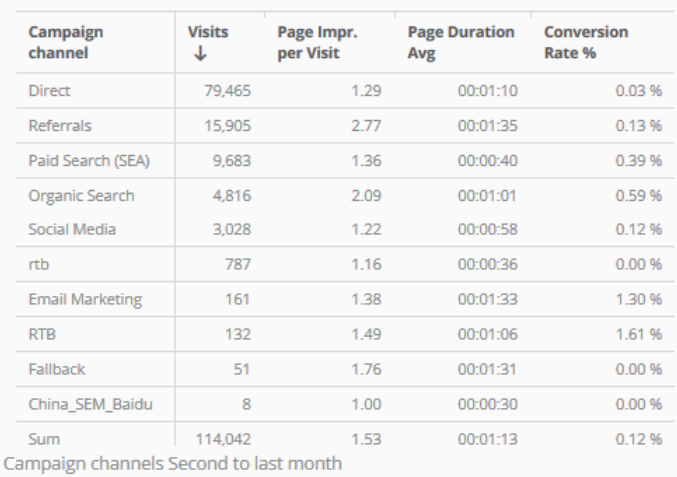

2016-07-01 - 2016-07-31

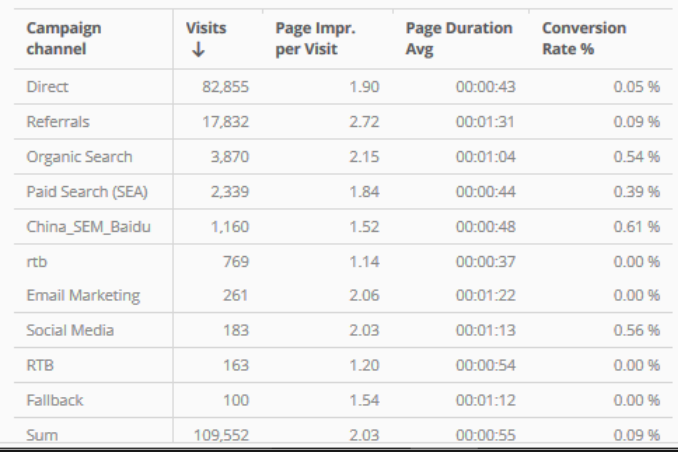

## Report

"Exercise Campaign channels [YOUR NAME]"

## To help us improve the training documentation we request an evaluation.

Your feedback assists us with the further optimization of the training documentation.

To do so scroll down on the article page in the Support Center.

To the [evaluation](https://support.webtrekk.com/hc/en-us/articles/115000896625?wt_mc=su.en.u2.bewertung)

Webtrekk

This presentation is protected by copyright. Any exploitation, dissemination or use without the consent of Webtrekk GmbH is prohibited!